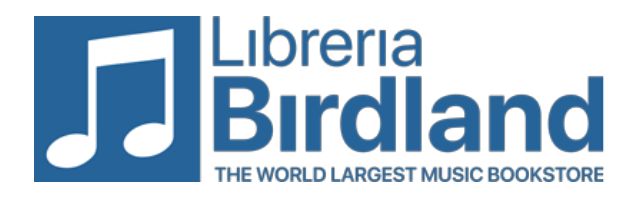

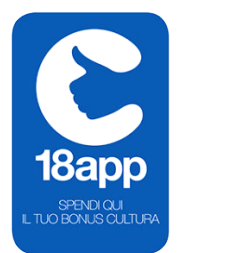

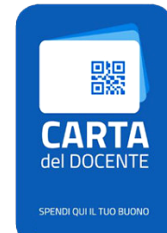

## **Carta Docente & 18App**

## **Dopo aver terminato il carrello completa l'ordine entrando nel tuo profilo**

Per generare un buono valido per un acquisto online sul nostro sito segui le seguenti

## **istruzioni**

Una volta completato il carrello (checkout), controllato l'indirizzo e selezionato il vettore di spedizione, spunta "Accetto i termini e condizioni del servizio", si aprirà un tendina con le opzioni di pagamento tra cui CDD/18App.

La schermata successiva avrà una finestra nel quale andrà inserito il codice, un po' più in basso (sempre nella stessa pagina) il totale del carrello che dovrai generare.

- Per **Carta del Docente** vai sul sito **[cartadeldocente.istruzione.it](http://cartadeldocente.istruzione.it)** accedi con le tue credenziali **SPID**  oppure per **18app** vai sul sito **[18app.italia.it](http://18app.italia.it)** con le tue credenziali **SPID**
- crea il tuo buono scegliendo la **tipologia ONLINE** e **ambito "Libri e testi"**
- concludi l'ordine tornando sulla pagina del Birdland, inserendo il codice del buono generato e cliccando "conferma il tuo ordine"